## **Proliz Mobil ( Obs ) Kurulumu**

**Proliz mobil kurulumuna başlamak için cihazınızda bulunan App Store veya Google Play Store girerek uygulamayı indirmelisiniz.**

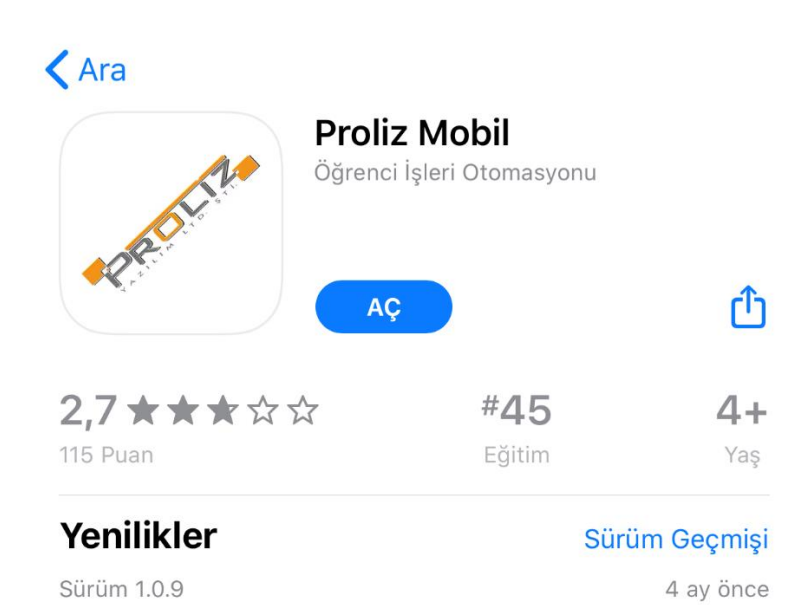

Uvgulamavı sizin için daha iyi hale getirebilmek amaçıyla hata düzeltmeleri ve performans ivilestirmeleri icerir. Uygulamayı kullandığınız için teşekkürler

## Önizleme

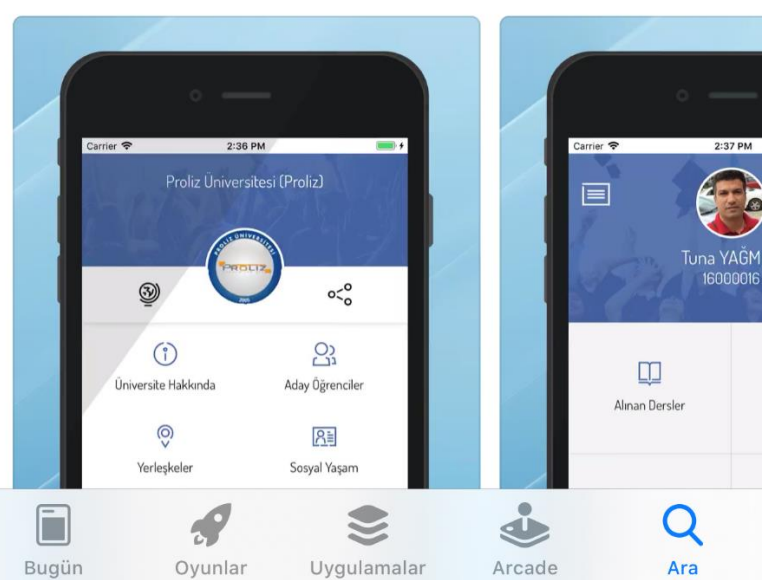

**Aşağıda bulunan linklerden uygulamayı indirebilirsiniz.**

**App Store:** <https://apps.apple.com/tr/app/proliz-mobil/id1377651655>

**Google Play Store:** <https://play.google.com/store/apps/details?id=com.prolizyazilim.mobil&hl=tr>

**Uygulamayı cihazımıza indirdikten sonra uygulamaya giriş sağladığımızda üniversite seçme ekranıyla karşılaşacaksınız.**

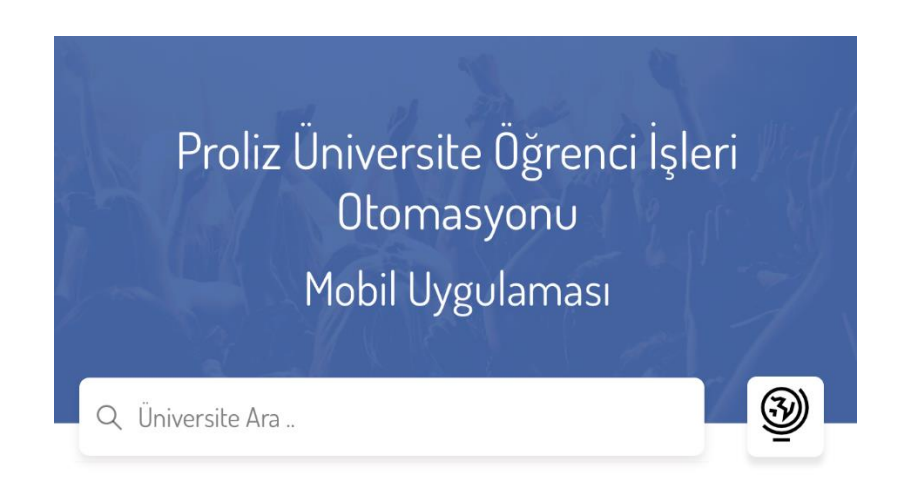

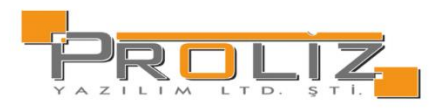

Lütfen bağlanmak istediğiniz üniversite adının en az 3 harfini giriniz.. Sadece mobil uygulamayı kullanan üniversiteler listelenmektedir.

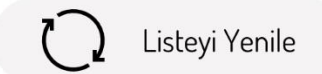

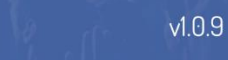

**Arama bölümüne Doğuş Üniversitesi yazdığınızda okulumuz listede gözükecektir. Okulumuzun adı üstüne basarak okulumuz hakkında genel bilgileri görebileceğiniz bir sekme açılacaktır.**

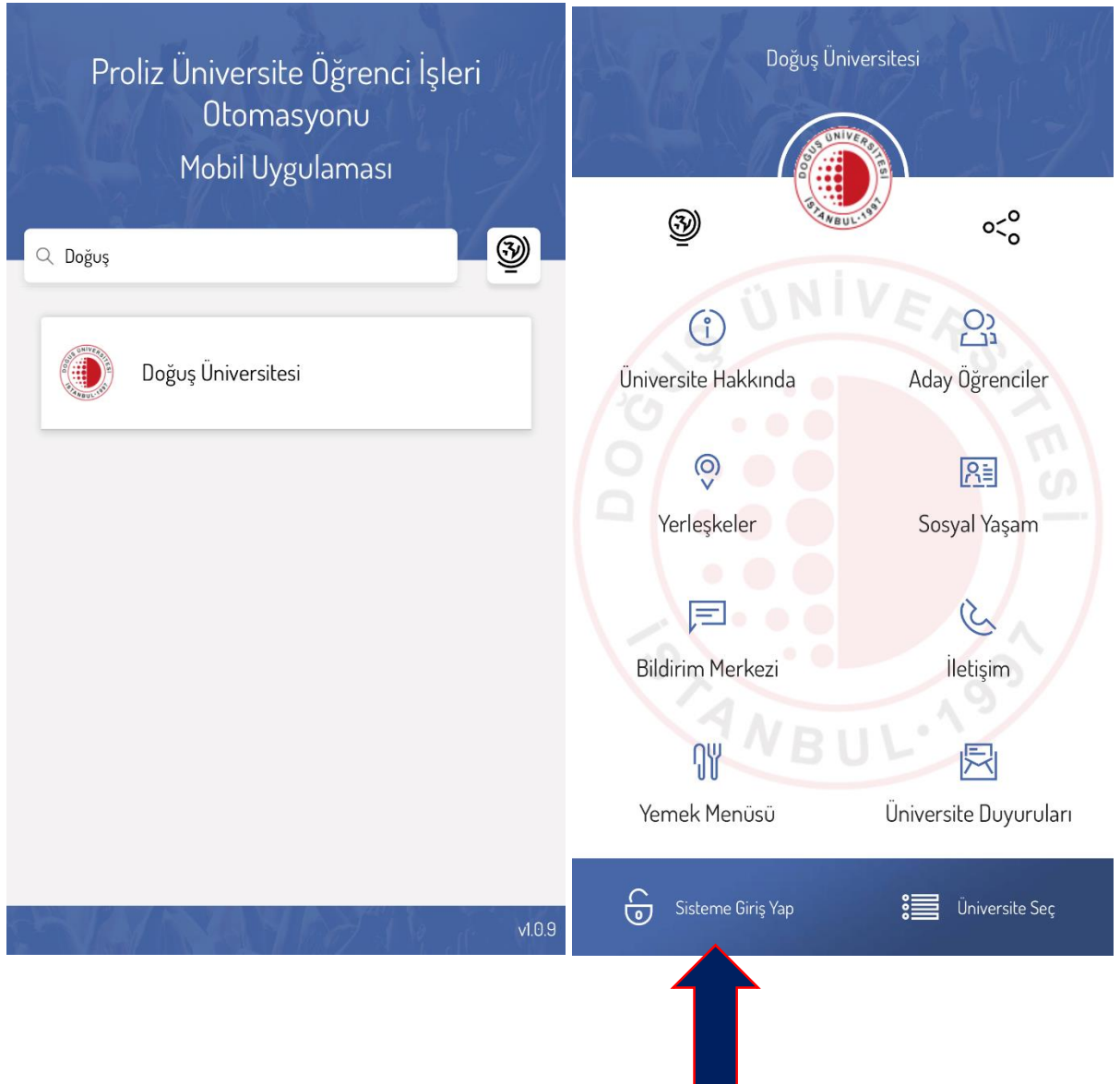

 $\mathcal{L}(\mathcal{A})$ 

**Genel bilgilerin bulunduğu sayfada alt kısımda bulunan ''Sisteme Giriş yap'' butonunu kullanarak OBS sisteminize giriş yapabilirsiniz.**

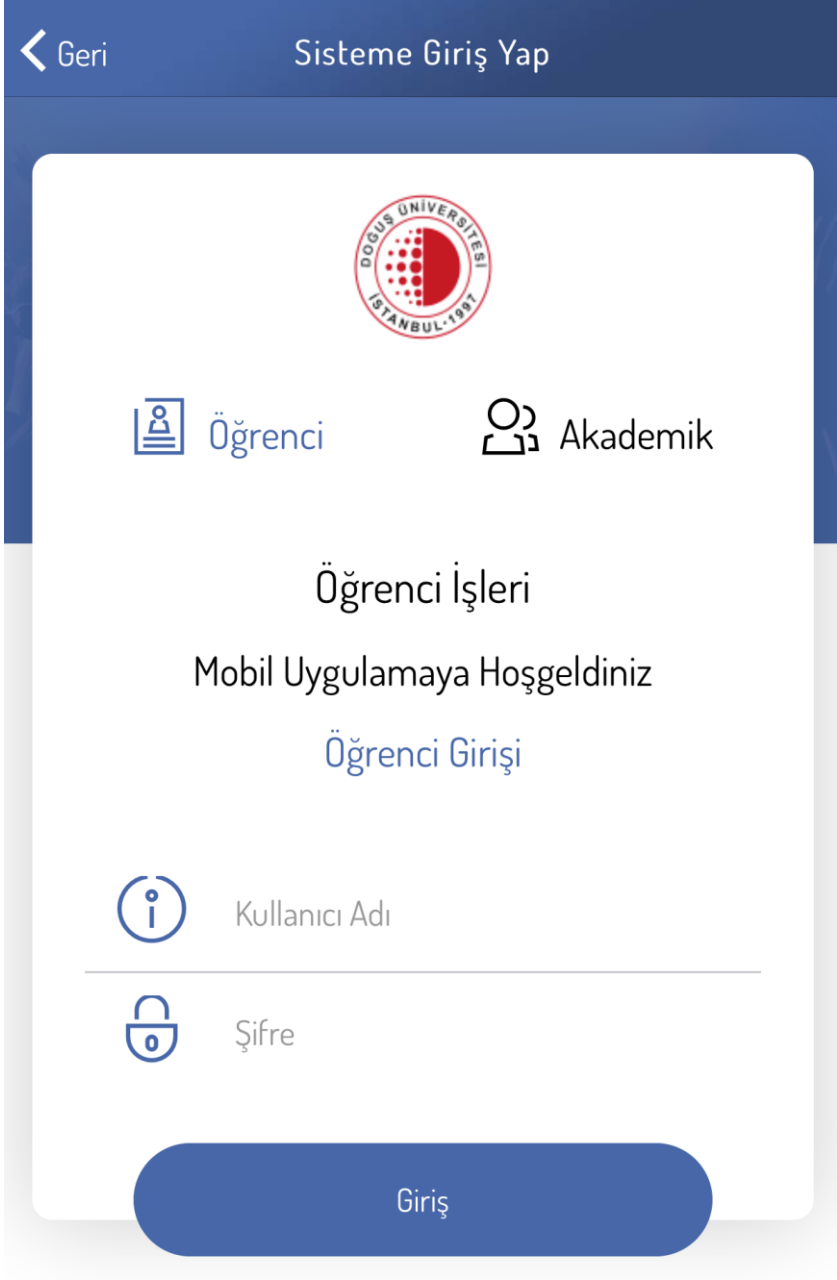